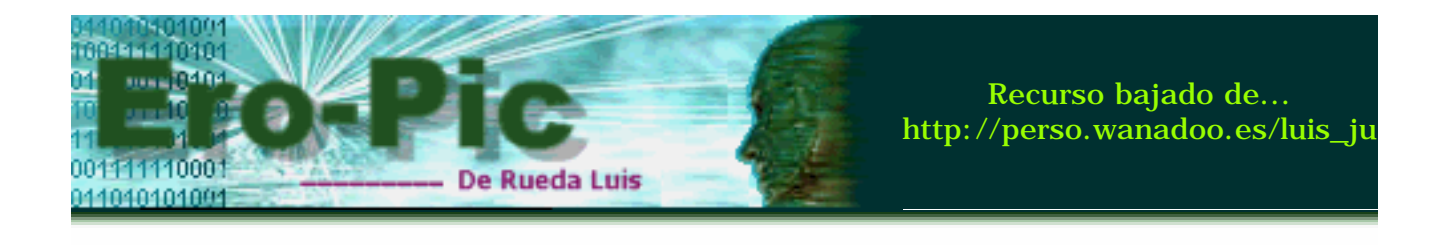

## **:: Recursos - melabs Programmer**

Una vez tengamos intalado el programa, puedes acceder a él desde el menú Inicio o bien desde su ícono en el escritorio, y verás la siguiente imagen

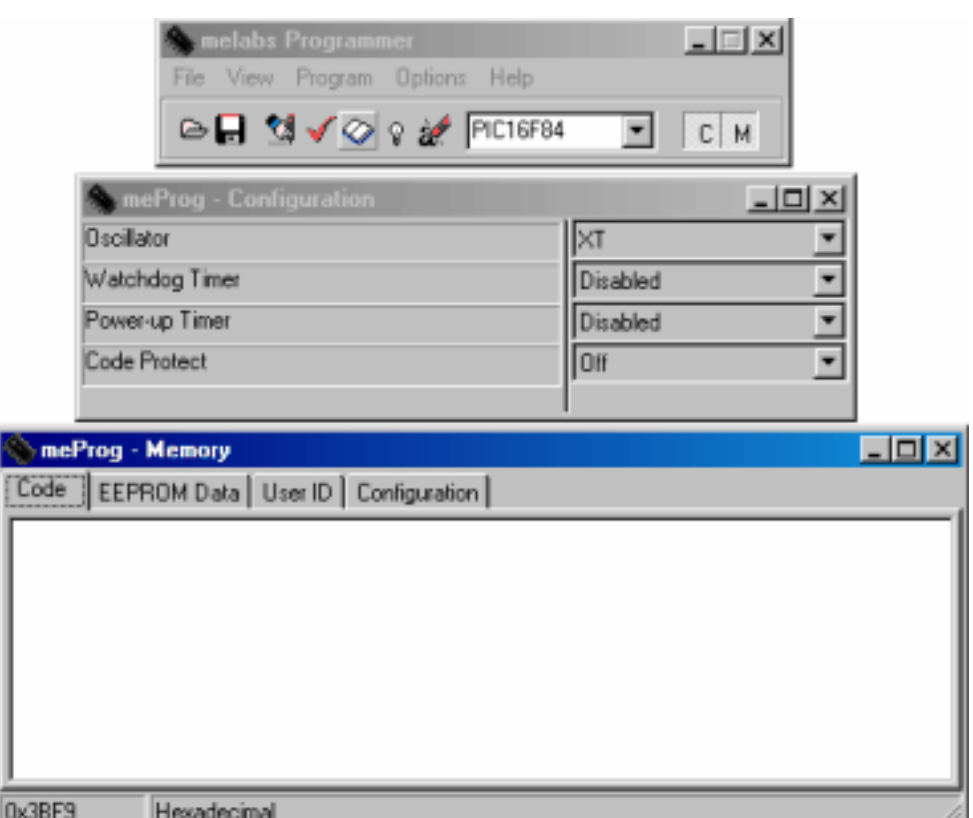

Este es el entorno de trabajo del programa, si tienes conectado el grabador y en él, el micro, puedes hacer una lectura de su contenido, y en la pestaña **Code** de la ventana inferior encontrarás el código en hexadecimal de lo que se encuentre grabado en el micro, puedes acceder a esta opción desde el menú **Program --> Read**, o bien desde el botón que tiene el librito en la barra de herramientas, si el micro está en blanco, verás algo así...

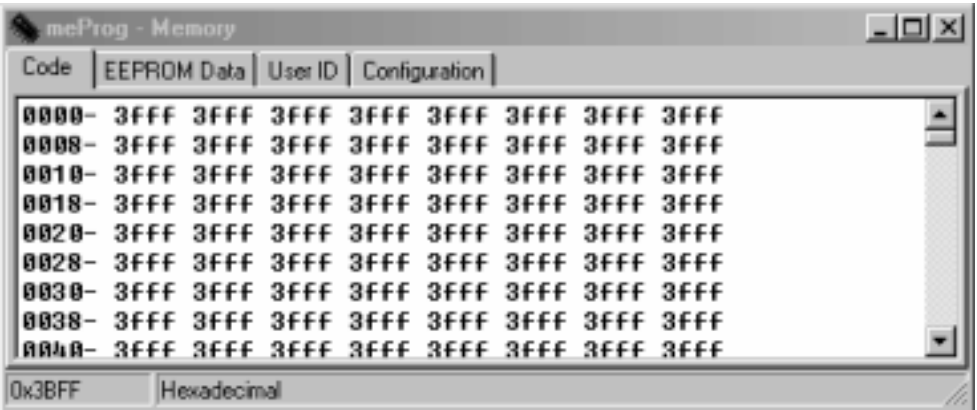

Bien, ahora vamos a grabar un programa en el PIC16F84, nos dirigimos a **File -- > Open** y seleccionamos un **archivo.hex**...

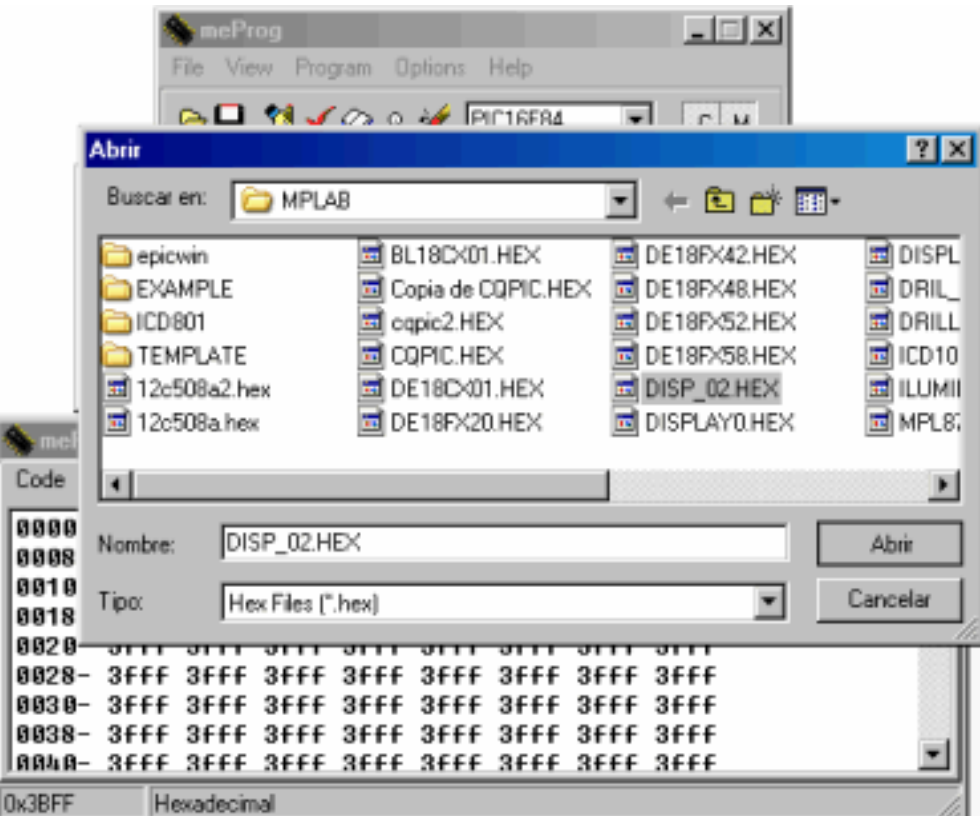

En la ventana **Configuration** seleccionamos XT como oscilador... y bla, bla, bla... tal como se ve aquí...

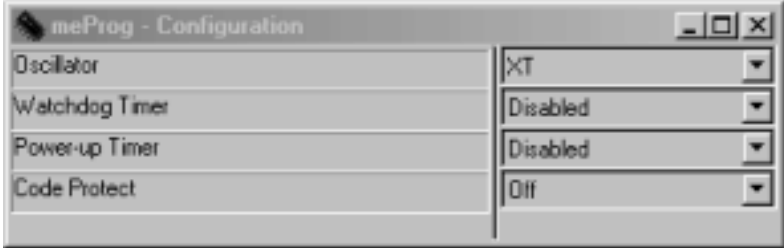

Ahora sí, ya estamos listos para programar el micro, así que le damos a la manito o bien vamos al menú **Program --> Program** y comenzará la grabación

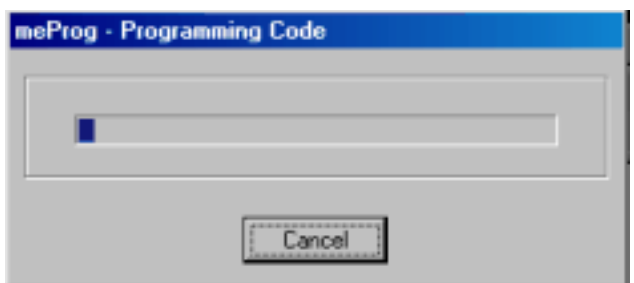

Una vez que termine, hará lo que todo programa, mostrar un mensaje como el que sigue...

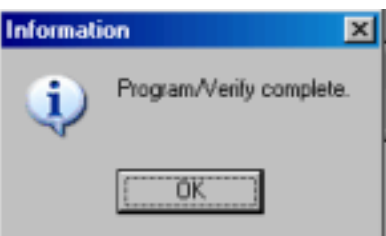

Si lo deseas puedes verificar que el programa haya sido grabado correctamente, para ello, ve al menú **Program --> Read**

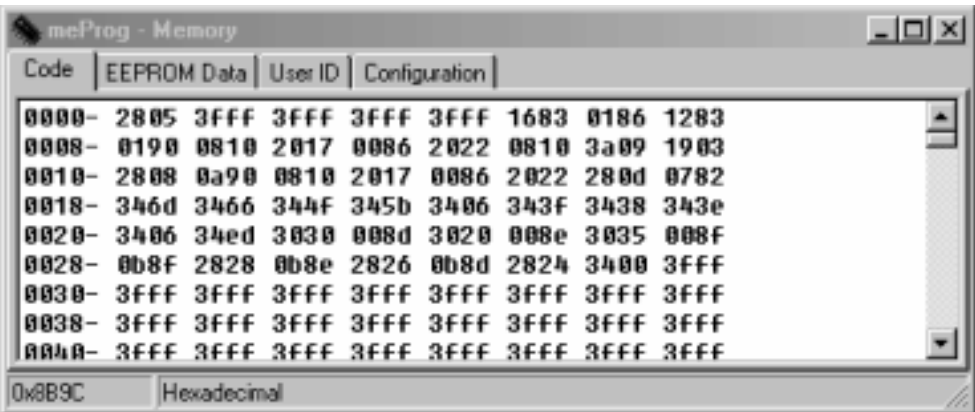

Ya puedes estar Feliz...!!!, es todo tuyo...

Saludos...

R-Luis